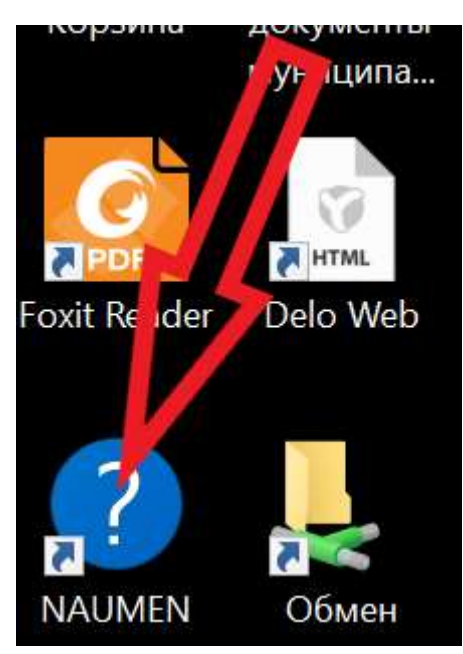

1 Необходимо двойным щелчком по ярлыку для запуска интерфейса через браузер установленный по умолчанию

2 После перехода по ярлыку

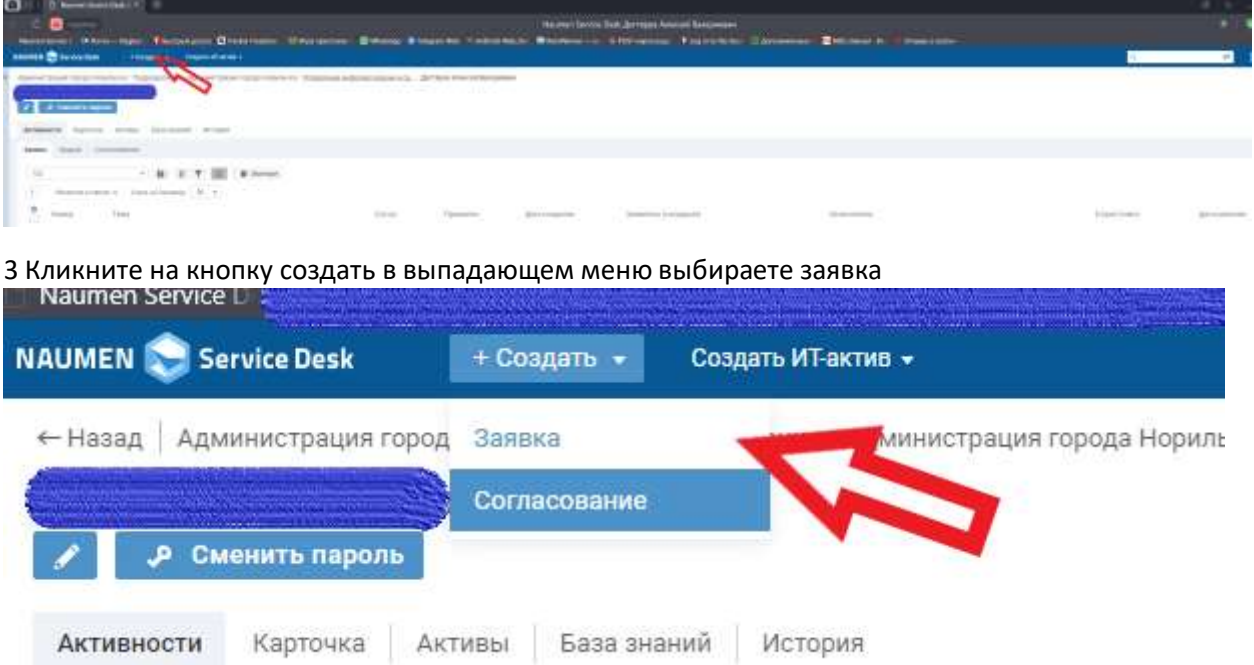

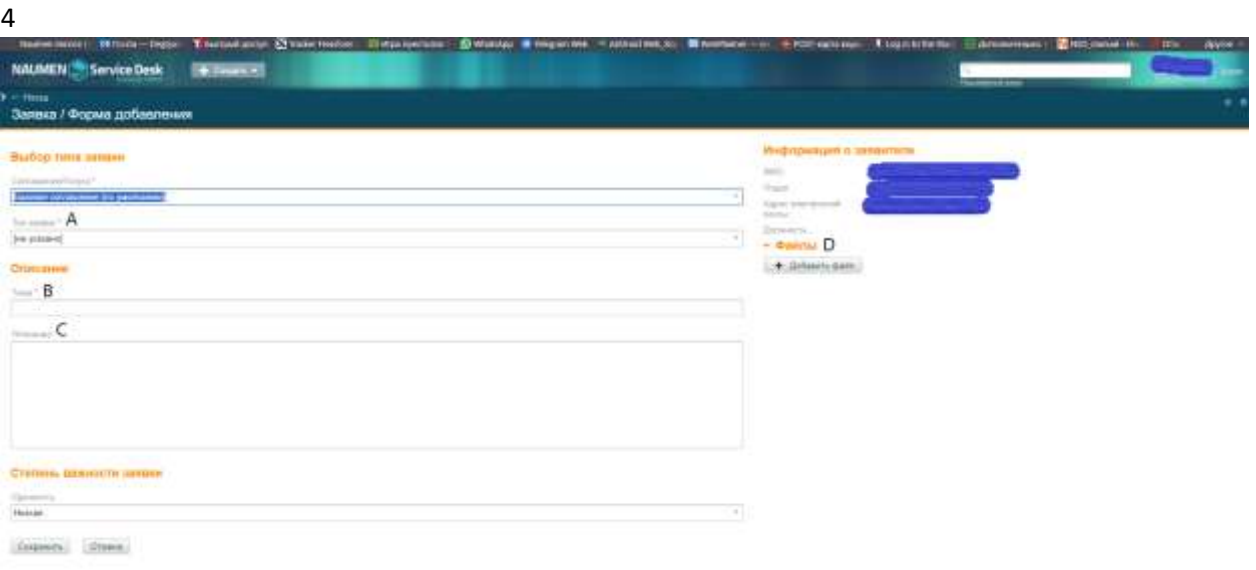

#### A.) Выбрать тип заявки

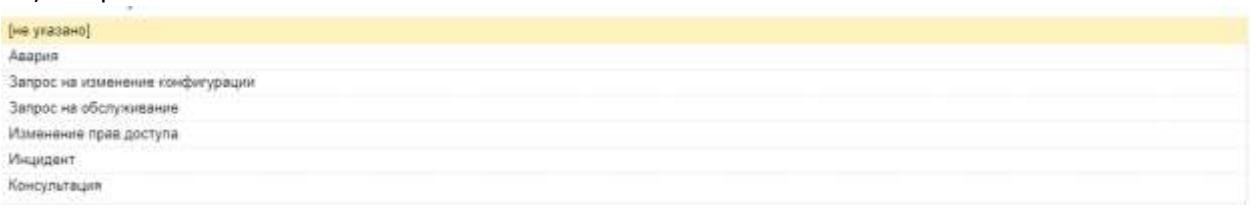

Авария – критическая проблема при которой невозможно осуществлять трудовую деятельность всем подразделениям администрации

Запрос на изменение конфигурации – заявки связанные с заменой комплектующих в АРМ или в оргтехнике или телефонных аппаратов

Запрос на обслуживание – проблемы при работе или необходимые действия по установке софта выдача расходных материалов устранение незначительных проблем с оргтехникой и компьютерной техникой

Изменение прав доступа – запрос на предоставление доступов к сетевым папкам и информационным системам необходимо прикладывать письмо за подписью руководителя подразделения направленной в подразделение управления информатизации и связи Инцидент - критическая проблема при которой невозможно осуществлять трудовую деятельность Консультация – консультирование по вопросам работы с программами и вопросам работы с информационными системами(Парус, ГМИС и т.д.)

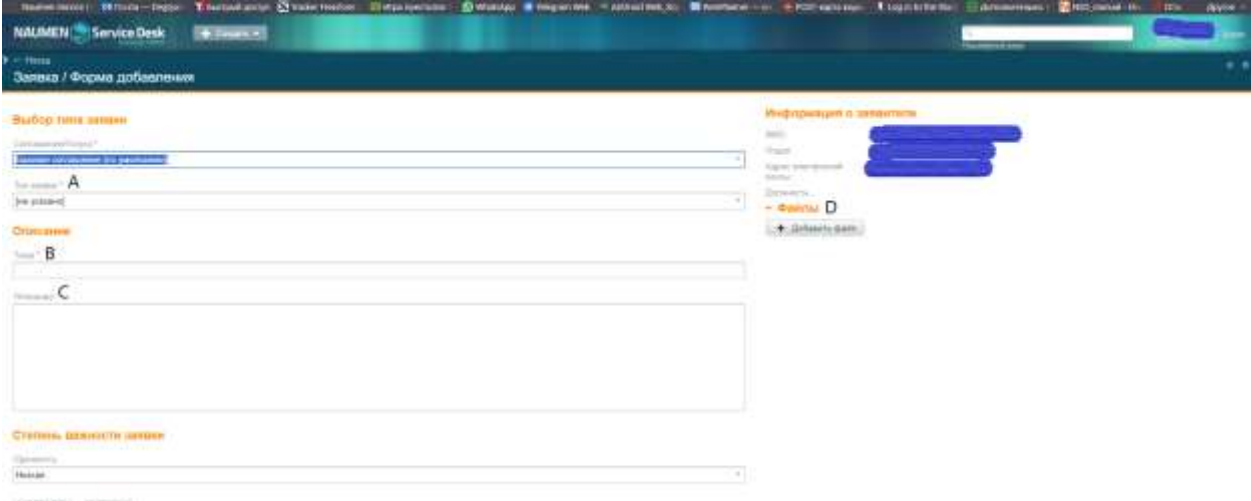

deames drawn

# B.) Тема

### Начните вводить название проблемного сервиса

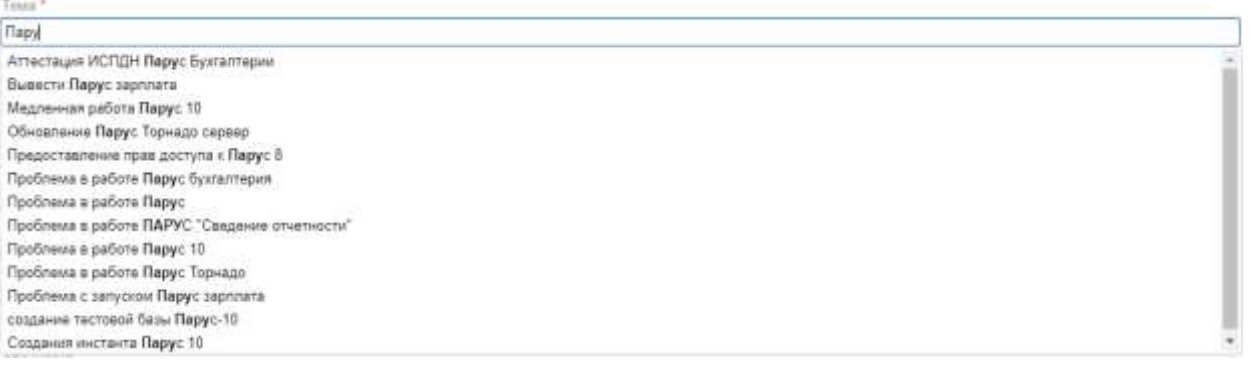

# C.) Описание (при необходимости).

Опишите суть проблемы, что конкретно не работает или необходимо исправить, предоставить и

т.п.

Описание

## D.) Файлы (при необходимости)

Приложите скрин ошибки. Перетянув файл, либо указав путь к файлу кликнув на клавишу с плюсом.

### ↑ Файлы

+ Добавить файл

После внесения выше указанных пунктов, нажать сохранить.

L.

После сохранения и модерации к вам на почту придет сообщение с номером обращения для отслеживания статуса и их изменения, а также возможности уточнения возникших вопросов от специалистов по вашему обращению.